第  $\mathcal L$  章 2

# カメラとパソコンを接続する

この章では、カメラとパソコン間でファイルのやりとりを行う ために、USB ケーブルを使って接続する方法について説明しま す。

# ïïïïïïïïïïïïïïïïïïïïïïïïïïïïï USB ケーブルを接続する

USB ケーブルの接続のしかたは、リコーベース(RICOH BASE) とパソコンを接続する方法とカメラとパソコンを直接接続する 方法の 2 種類があります。

## リコーベースとパソコンを接続する

リコーベースとパソコンを USB ケーブルで接続します。

1パソコンの電源を入れる

> Windows のデスクトップが表示されると、タスクバーに RICOH Gate のアイコンが表示されます。

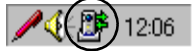

**DDD** P.23 「RICOH Gate の起動と終了」

 $\overline{\mathbf{2}}$  リコーベースと AC アダプターを接続する

・USB 用のドライバが 正しくインストール されている必要があ ります。→ P.11「ソ フトウェアをイン ストールする」 ・お使いのパソコンに USB ポートが標準 で装備され、パソコ ンメーカーが USB ポートの動作を保 証している必要が あります。

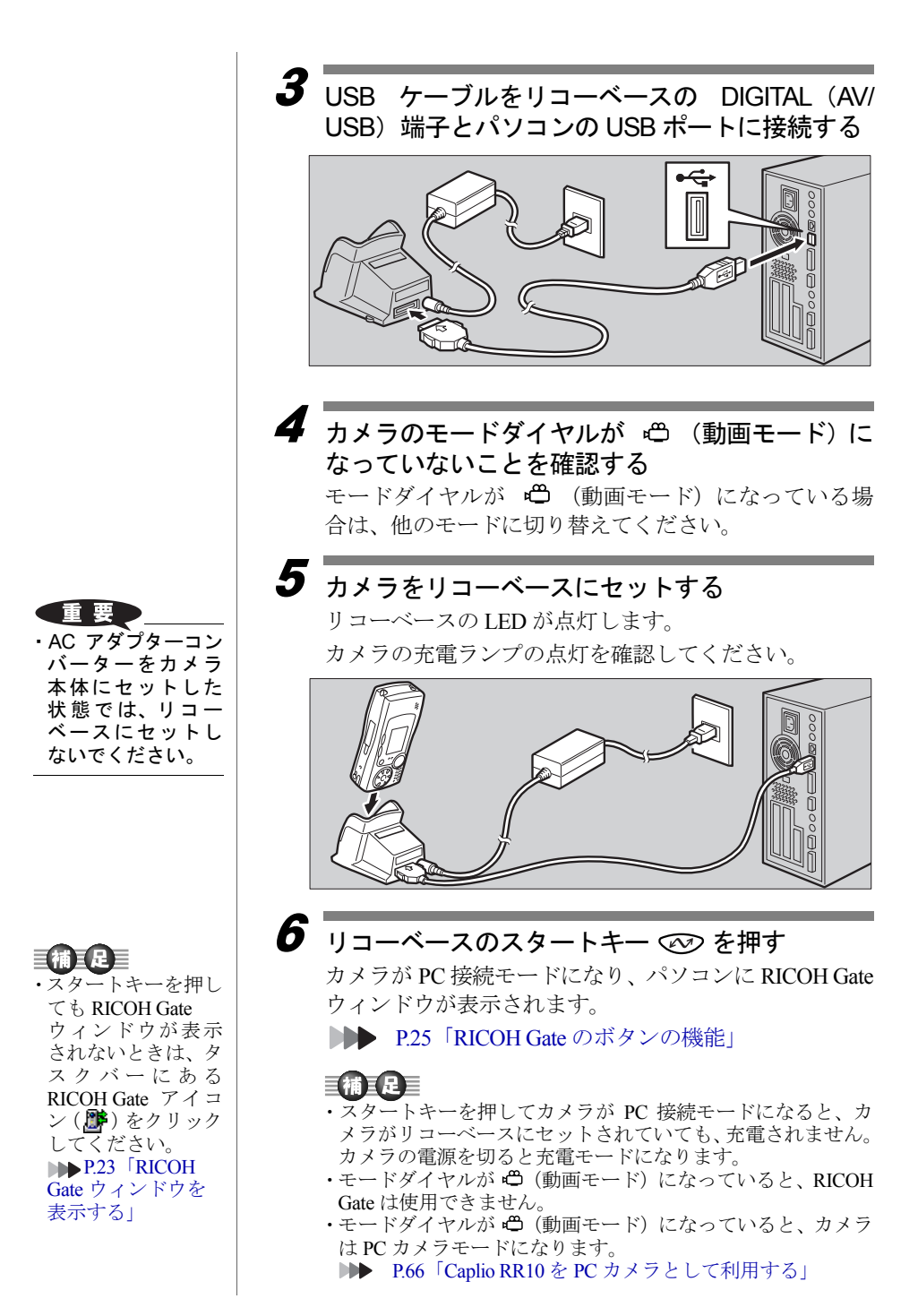

#### │ コラム │

#### スタートキー ◯◯ で自動保存する

リコーベースとカメラを接続し、リコーベースのス タートキーを押すだけで、カメラ内に保存されている ファイルを自動的にパソコンに取り込むように設定す ることができます。 ■ P35「スタートキーで自動保存する」

### カメラ本体とパソコンを接続す

カメラ本体とパソコンを USB ケーブルで接続します。

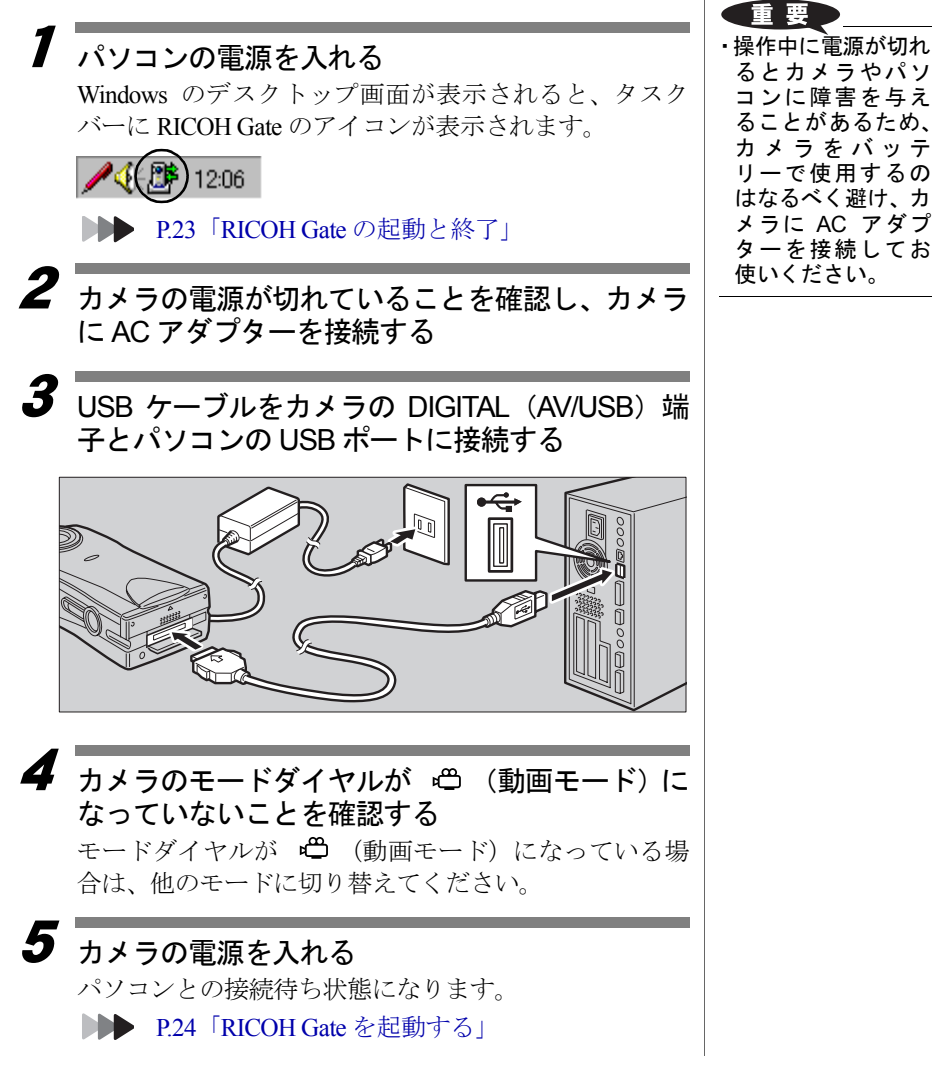

2 カ メ ラ と パ ソ コ ン を 接 続 す る

#### 重要

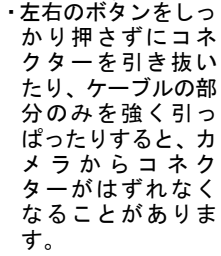

## ïïïïïïïïïïïïïïïïïïïïïïïïïïïïï USB ケーブルを取り外す

USB ケーブルを取り外すときは、USB ケーブルのコネク ターにある左右のつまみをしっかり押し、ロックを解除 してから取り外してください。

1 カメラの電源を切る

2 USBケーブルのコネクターにある左右のつまみを押 し、ロックを解除して取り外す

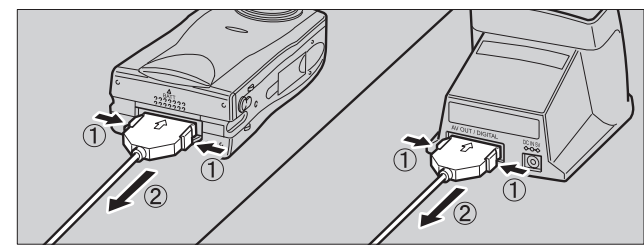